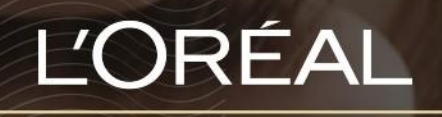

PARTNER SHOP

USER GUIDE

*How to Retrieve a Forgotten Password*

## **Table of Contents**

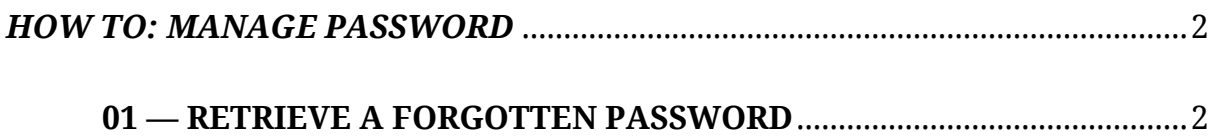

## <span id="page-1-0"></span>*How to Manage Password*

## <span id="page-1-1"></span>**01 — RETRIEVE A FORGOTTEN PASSWORD**

Every L'Oréal Partnershop page will have an icon marked, 'Login/Register', in the upper right-hand corner of the web browser page – this icon will bring you to the Registration landing page.

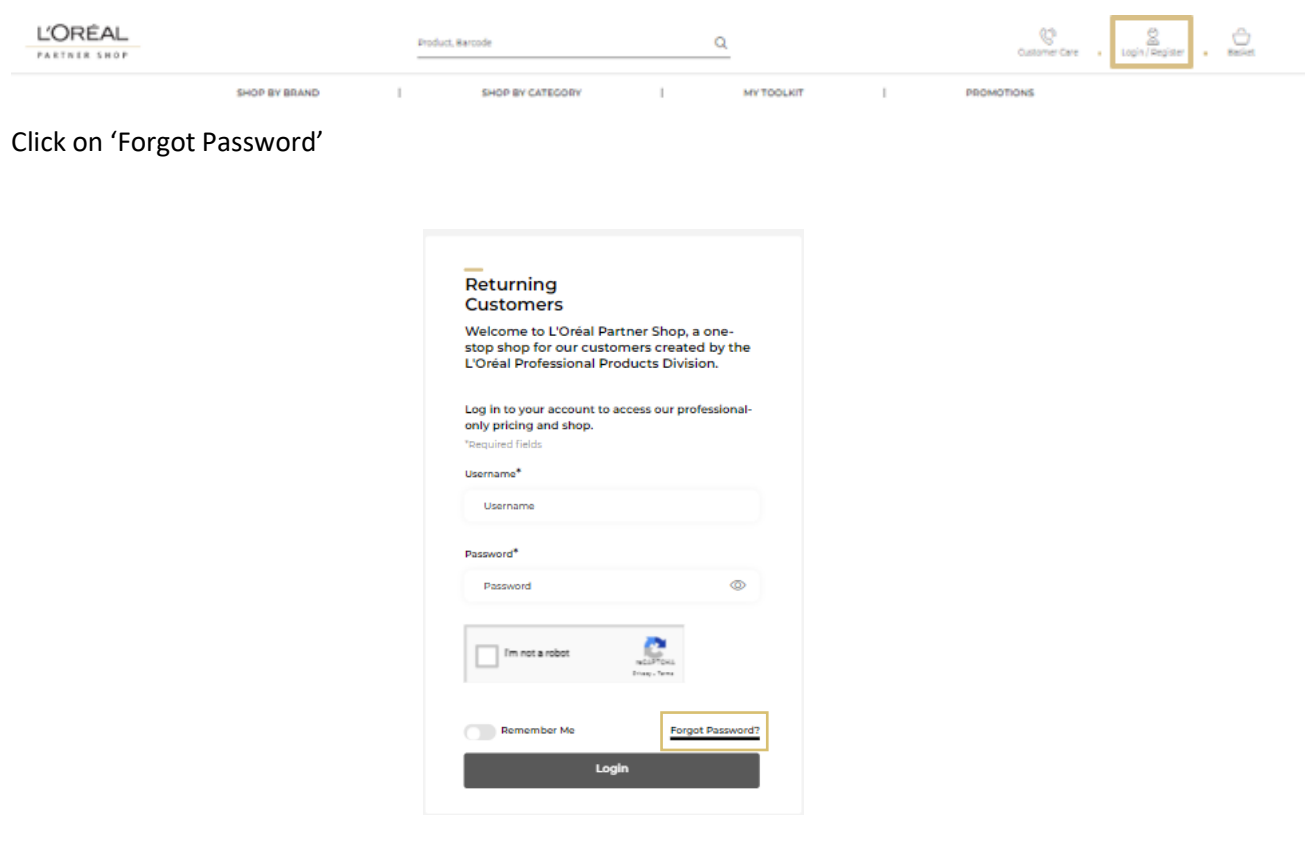

Type in your login (1) and complete the reCAPTCHA (2). Once finished press 'Send' (3).

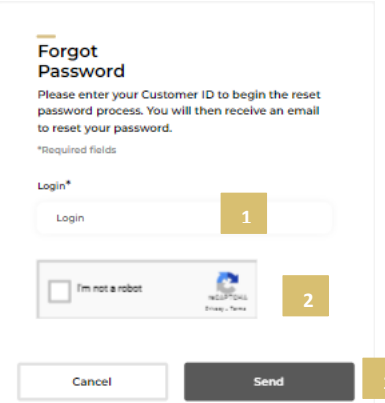

You will receive a 'Reset your password' email to your nominated email address. Click on 'Reset my password'.

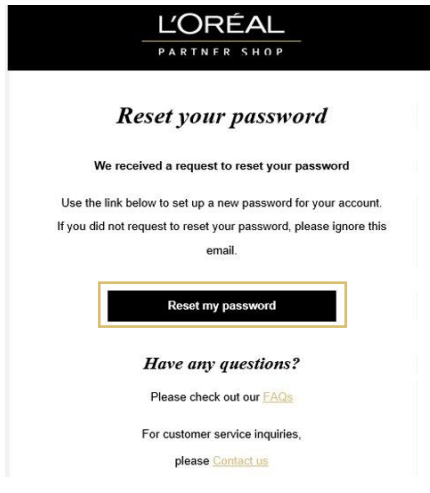

A form will appear, fill in the required fields and press 'Save' when completed.

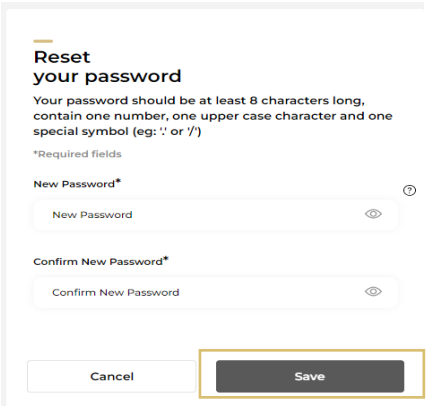

C1 - Internal use

An email will be sent to your nominated email address, confirming your password has been successfully updated. Click on 'Log into my account' to access L'Oréal PartnerShop.

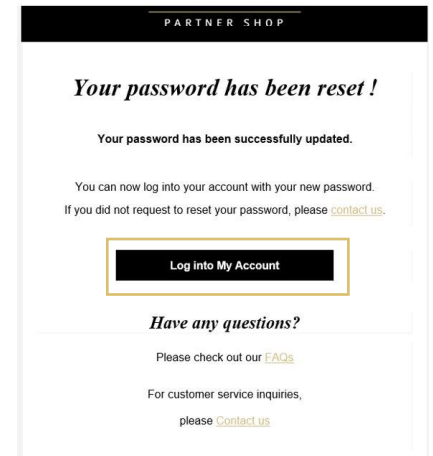

*If you have any questions about this user guide, do not hesitate to contact us by phone, by email or your personal contact via the 'Contact Us' form following this [link.](https://au.lorealpartnershop.com/en/contactus/)*